# Príručka na rýchlu inštaláciu smerovača **TP-LINK Archer C6**

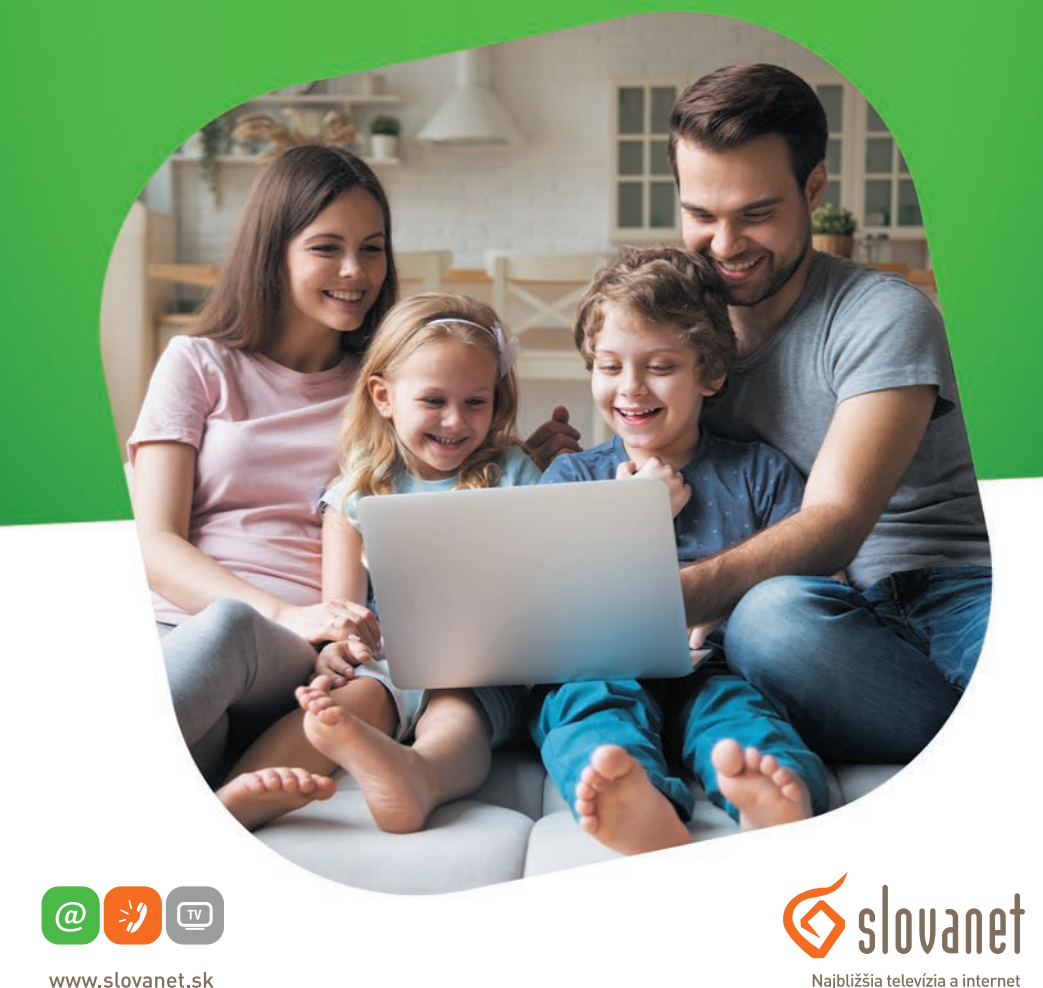

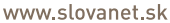

Volajte na našu zákaznícku linku: **02/208 28 208**

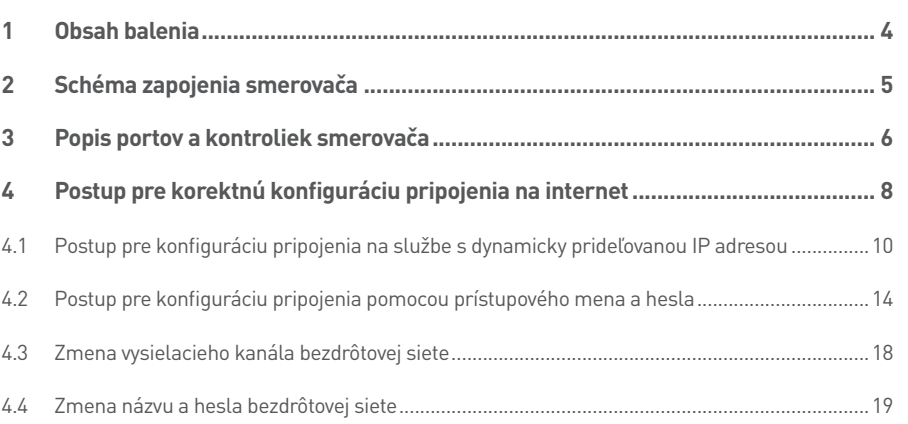

# Príručka na rýchlu inštaláciu smerovača

# **TP-LINK Archer C6**

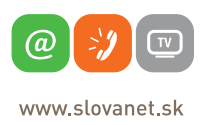

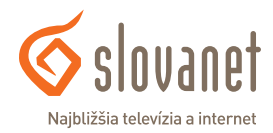

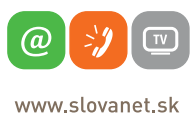

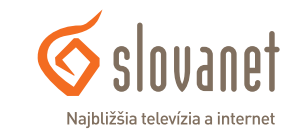

#### **Skôr ako začnete**

Pred samotnou inštaláciou sa presvedčte, či máte k dispozícii všetky potrebné údaje a zariadenia. **Skontrolujte si, prosím, obsah balenia.**

Na korektné fungovanie služby je potrebné správne zapojenie kabeláže. Postupujte takto:

- **1.** Smerovač zapojte do elektrickej siete pomocou priloženého napájacieho adaptéra.
- **2.** Prívodný internetový kábel pripojte do portu WAN.
- **3.** PC pripojte káblom LAN, druhý koniec pripojte do jedného z LAN portov na smerovači (označené číslami 1, 2, 3, 4).

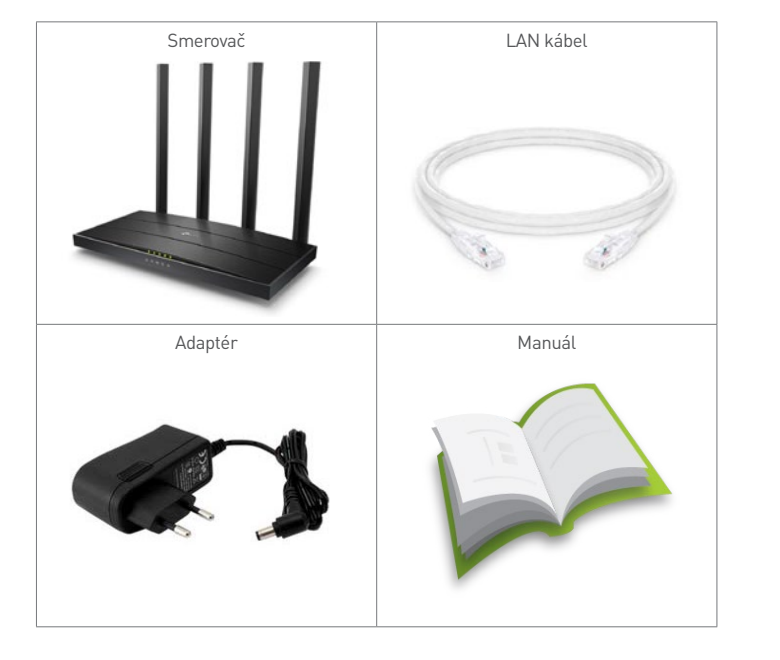

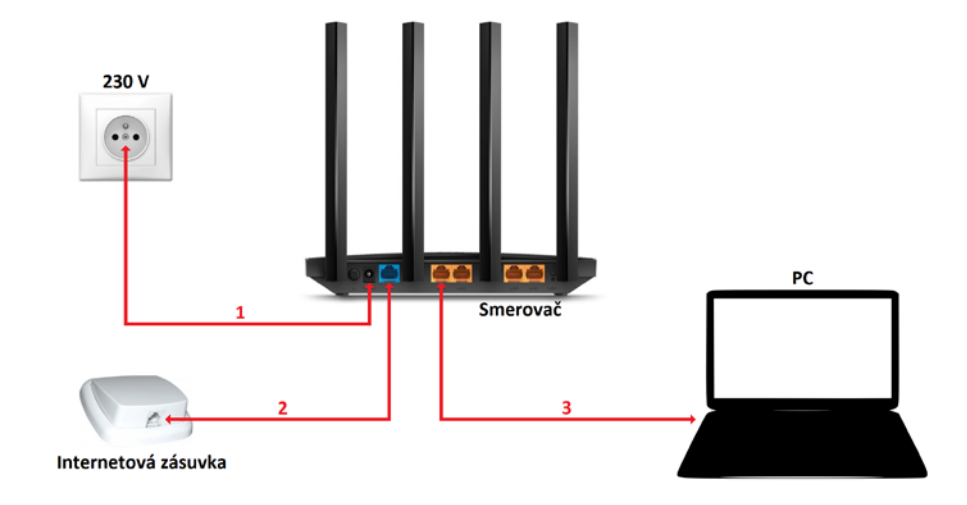

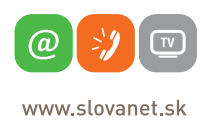

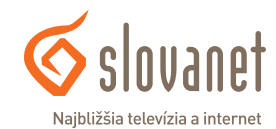

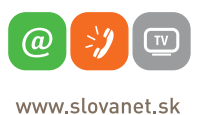

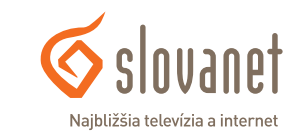

U

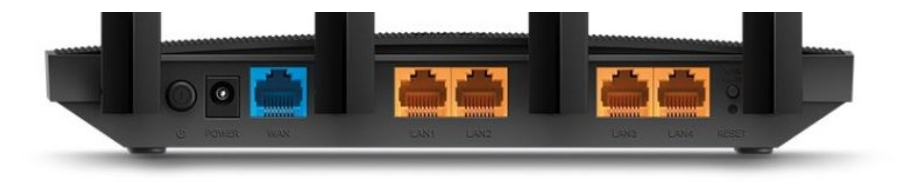

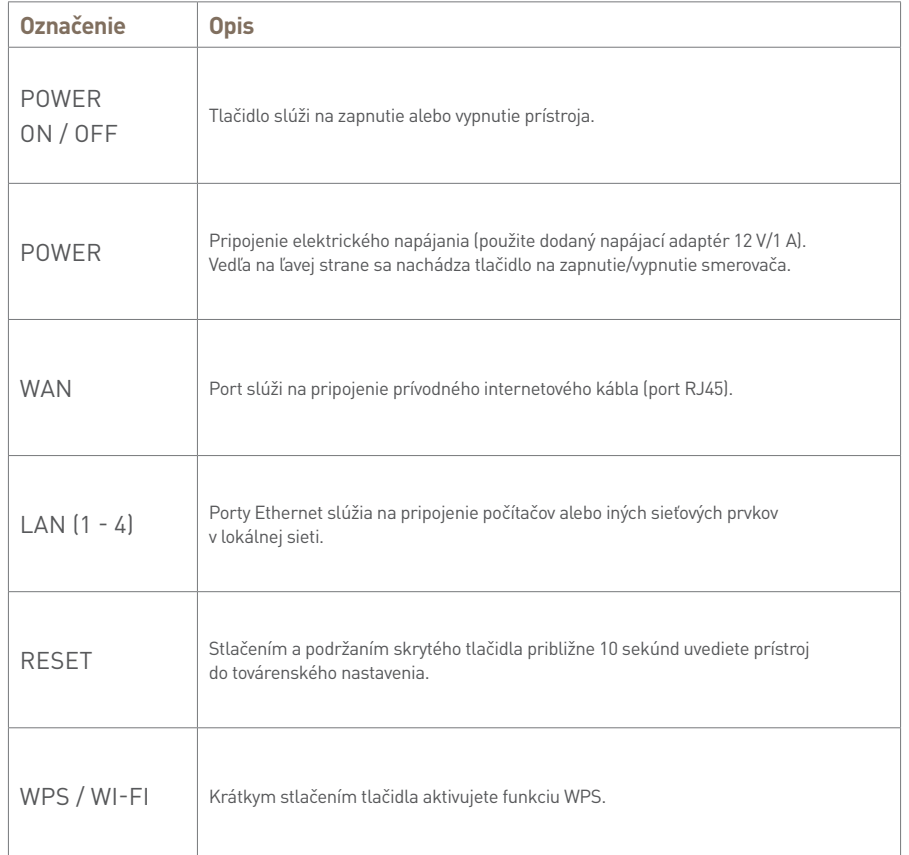

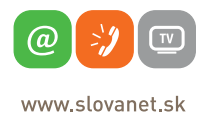

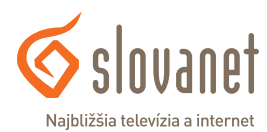

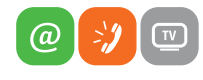

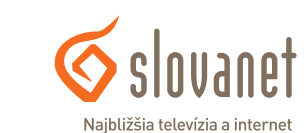

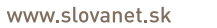

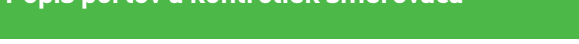

@

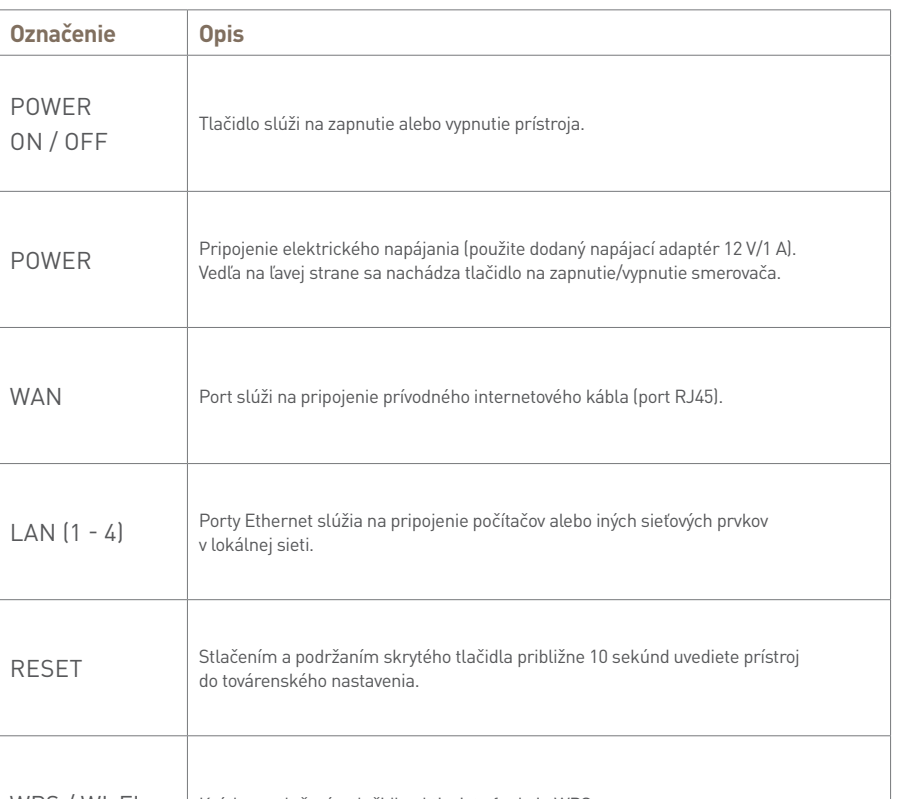

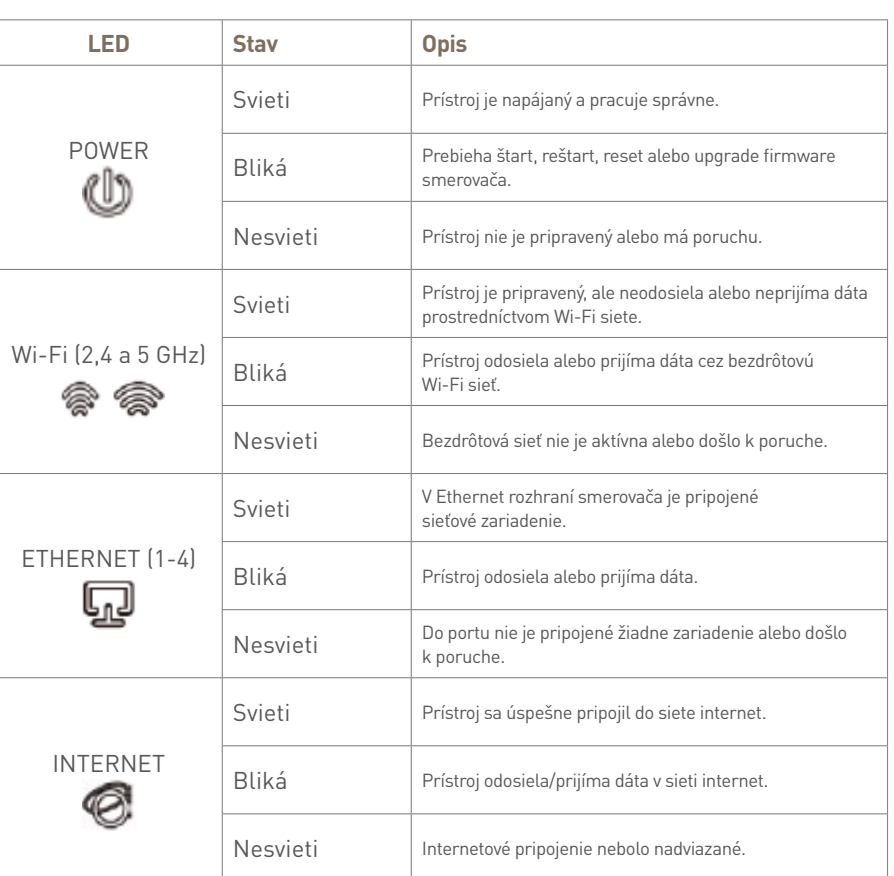

Ø,

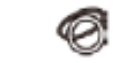

⊡

#### **Pripojenie počítača k smerovaču**

**a) Káblom** – Priložený kábel bielej farby pripojte do ktoréhokoľvek žltého **LAN** portu na vašom smerovači. Druhý koniec kábla pripojte do sieťovej karty vášho PC.

**b) Bezdrôtovo (Wi-Fi)** – Váš nový Wi-Fi smerovač má automaticky nakonfigurovanú Wi-Fi sieť. Na pripojenie sa vyhľadajte na vašom počítači Wi-Fi siete v okolí. Nastavte sa na názov siete, ktorá je uvedená na zadnej strane vášho smerovača (SSID) a stlačte **Pripojiť**. Počítač vás vyzve na zadanie hesla do siete. Zadajte heslo, ktoré je uvedené na zadnej strane smerovača (Wireless Password/PIN)

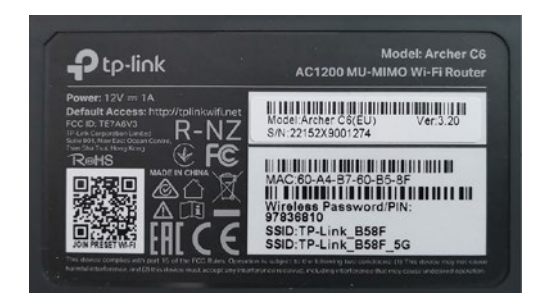

Spustite na vašom PC internetový prehliadač (Internet Explorer, Mozilla Firefox, Opera, Chrome, Safari) a zadajte do adresného poľa adresu vášho smerovača:

#### **http://tplinkwifi.net**

V továrenskom nastavení je rozhranie smerovača prístupné aj na adrese **192.168.0.1**.

Do poľa s obrázkom kľúča zadajte **admin1** a kliknite na tlačidlo **Login**.

Tento bezdrôtový smerovač podporuje viacero typov pripojenia na internet.

Na nastavenie pripojenia s dynamicky prideľovanou IP adresou (služby Optik, Metalik alebo LTE) pokračujte v nastavení podľa bodu **4.1** (strana 10).

Na nastavenie pripojenia pomocou prihlásenia sa menom a heslom (služby Optik A4) pokračujte v nastavení podľa bodu **4.2** (strana 14).

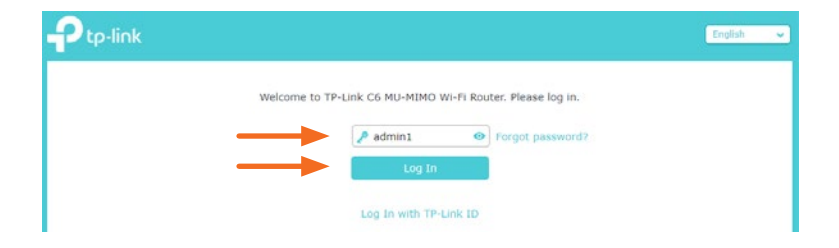

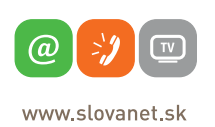

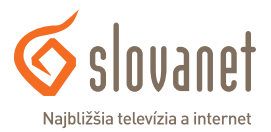

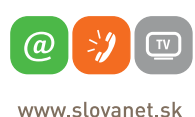

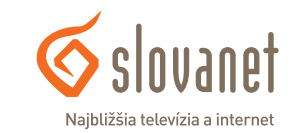

#### **4.1 Postup pre konfiguráciu pripojenia na službe s dynamicky prideľovanou IP adresou**

Po prihlásení je nutné sprievodcu prvotnou konfiguráciou spustiť manuálne kliknutím na položku **Quick Setup** v hlavnej ponuke prístroja.

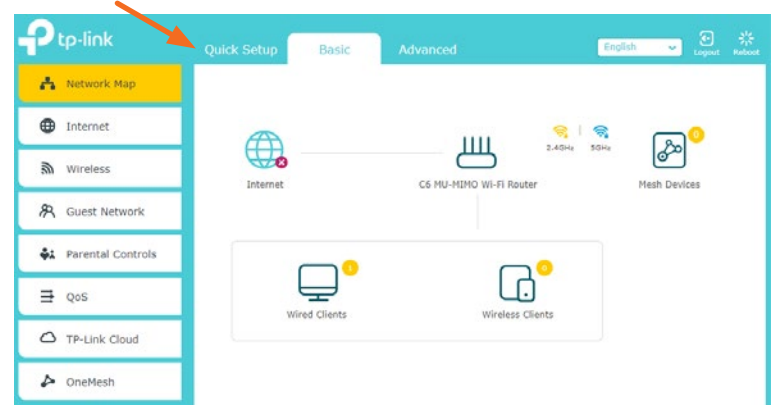

V prvom kroku vás sprievodca nastavením vyzve na nastavenie časovej zóny.

V zozname možností vyberte položku **(UTC+0100) Belgrade, Bratislava, Budapest, Ljubljana, Prague** a pokračujte kliknutím na tlačidlo **Next**.

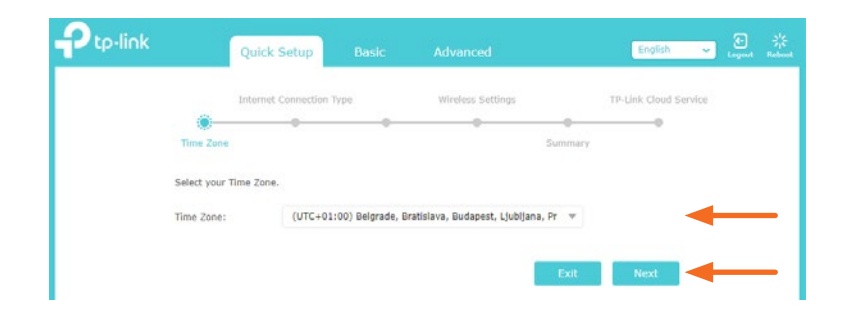

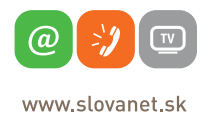

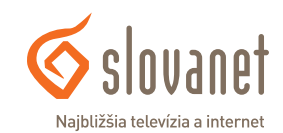

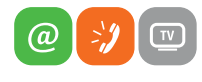

www.slovanet.sk

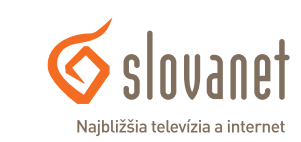

Nasleduje výber typu pripojenia. V zozname možností označte položku **Dynamic IP** a pokračujte kliknutím na tlačidlo **Next**.

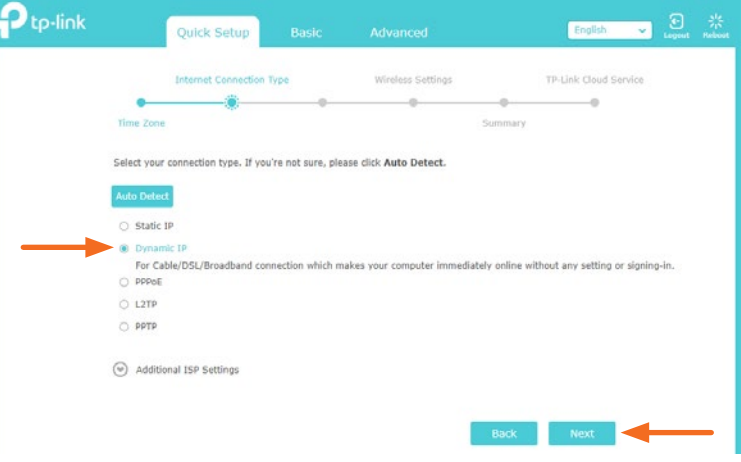

V ďalšom kroku vás sprievodca nastavením vyzve na možnosť klonovania MAC adresy. MAC slúži ako identifikátor zariadenia v sieti. Pre náš účel nie je nutné MAC adresu smerovača meniť, a tak ponechajte označenú možnosť **Do NOT Clone MAC Address**.

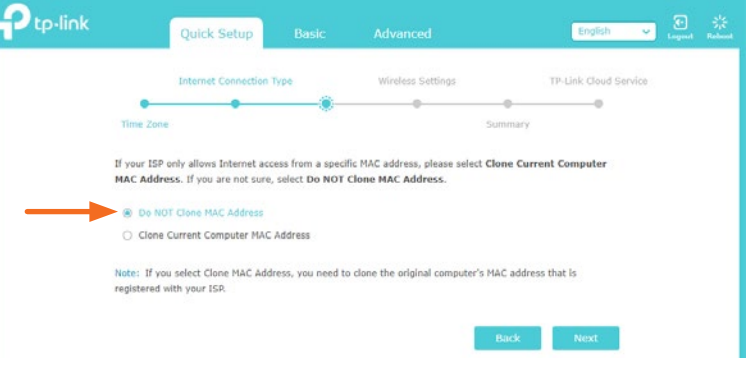

Pokračujte kliknutím na tlačidlo **Next**.

V nasledujúcom kroku už nastavujete konkrétne parametre Wi-Fi siete. Ubezpečte sa, že funkcia **Enable Wireless Radio** je zapnutá. Do poľa **Network Name (SSID)** zadajte ľubovoľný názov pre bezdrôtovú sieť. Pod týmto názvom sa bude sieť zobrazovať pri vyhľadávaní v počítači alebo v mobilnom telefóne.

Do poľa **Password** zadajte vami zvolené heslo, ktorým sa do Wi-Fi siete budete prihlasovať. Heslo musí mať minimálne 8 znakov.

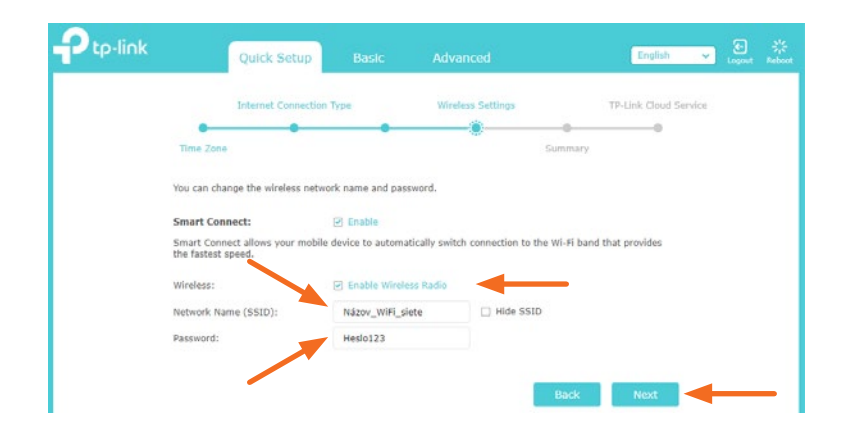

Po vykonaní nastavenia bezdrôtovej siete kliknite na tlačidlo **Next**.

Sprievodca nastavením v ďalšom kroku zobrazí sumár vykonaných nastavení. Ak si neželáte vykonávať žiadne zmeny, nastavenie uložte kliknutím na tlačidlo **Save**.

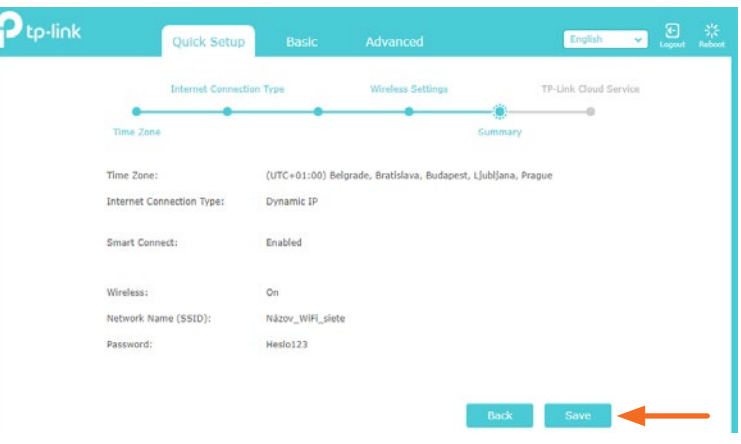

Následne prebehne aplikovanie nastavení a test pripojenia. Po úspešnom aplikovaní nastavenia a pripojenia do internetu sa zobrazí toto hlásenie:

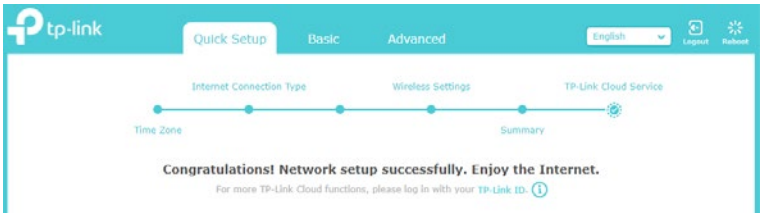

Okno prehliadača môžete v tomto kroku zatvoriť, nastavenie je hotové.

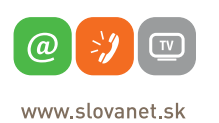

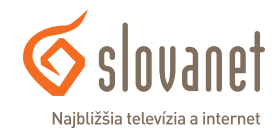

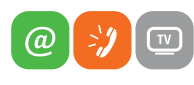

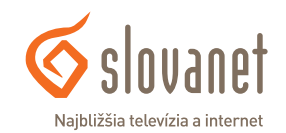

#### **4.2 Postup pre konfiguráciu pripojenia pomocou prístupového mena a hesla**

Po prihlásení je nutné sprievodcu prvotnou konfiguráciou spustiť manuálne kliknutím na položku **Quick Setup** v hlavnej ponuke prístroja.

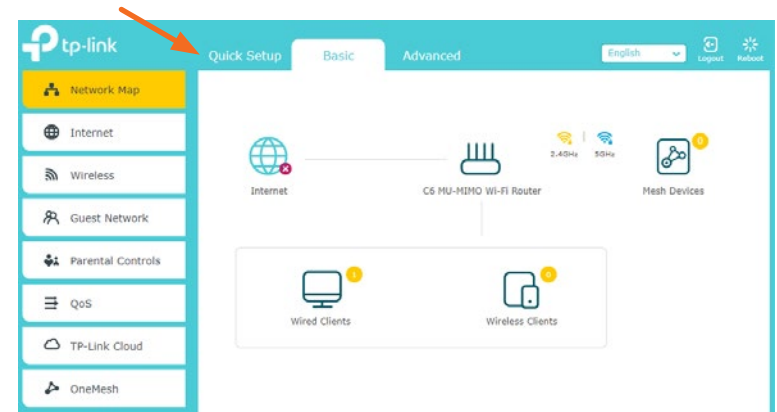

V prvom kroku vás sprievodca nastavením vyzve na nastavenie časovej zóny.

V zozname možností vyberte položku **(UTC+0100) Belgrade, Bratislava, Budapest, Ljubljana, Prague** a pokračujte kliknutím na tlačidlo **Next**.

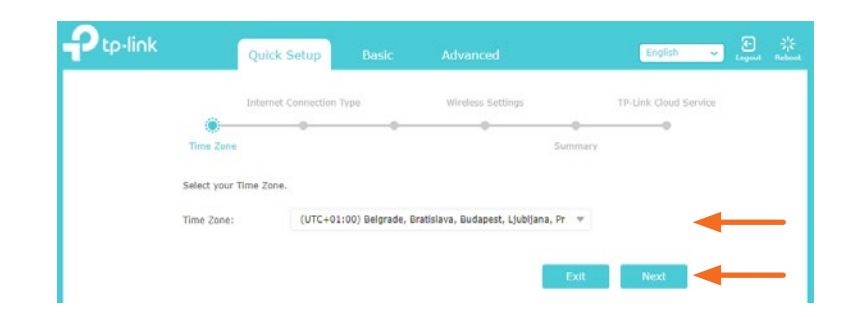

Nasleduje výber typu pripojenia. V zozname možností označte položku **PPPoE** a pokračujte kliknutím na tlačidlo **Next**.

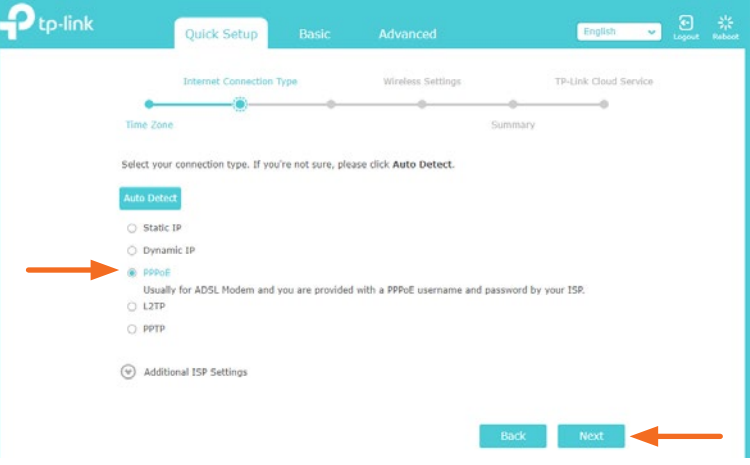

Následne vás sprievodca nastavením vyzve na zadanie prístupových údajov pre pripojenie do siete internet. Prístupové údaje nájdete v zriaďovacom protokole, ktorý ste obdržali pri zriadení služby.

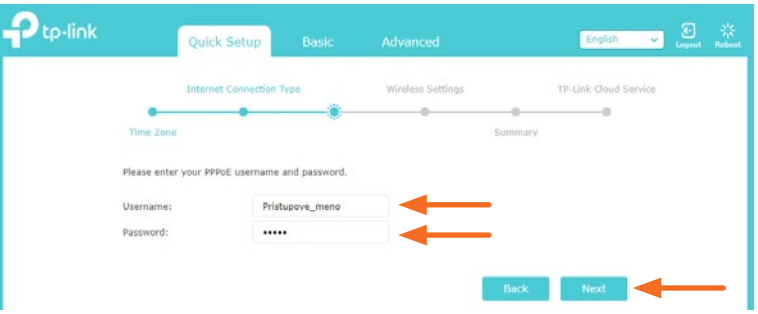

Vyplňte požadované polia. Do poľa **Username** napíšte prístupové meno. Do poľa **Password** napíšte heslo. Následne kliknite na tlačidlo **Next**.

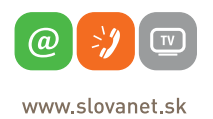

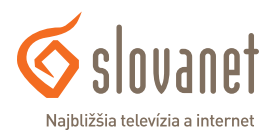

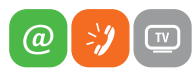

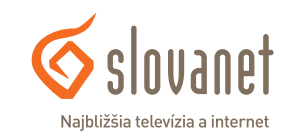

V nasledujúcom kroku už nastavujete konkrétne parametre Wi-Fi siete. Ubezpečte sa, že funkcia **Enable Wireless Radio** je zapnutá. Do poľa **Network Name (SSID)** zadajte ľubovoľný názov pre bezdrôtovú sieť. Pod týmto názvom sa bude sieť zobrazovať pri vyhľadávaní v počítači alebo v mobilnom telefóne.

Do poľa **Password** zadajte vami zvolené heslo, ktorým sa do Wi-Fi siete budete prihlasovať. Heslo musí mať minimálne 8 znakov.

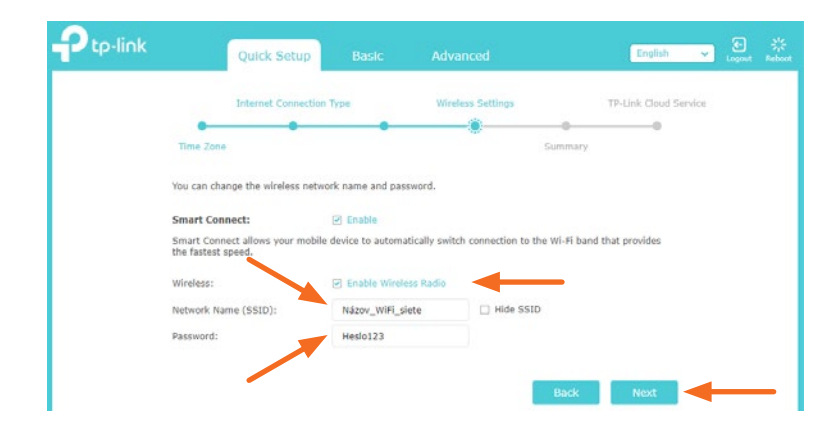

Po vykonaní nastavenia bezdrôtovej siete kliknite na tlačidlo **Next**.

Sprievodca nastavením v ďalšom kroku zobrazí sumár vykonaných nastavení. Ak si neželáte vykonávať žiadne zmeny, nastavenie uložte kliknutím na tlačidlo **Save**.

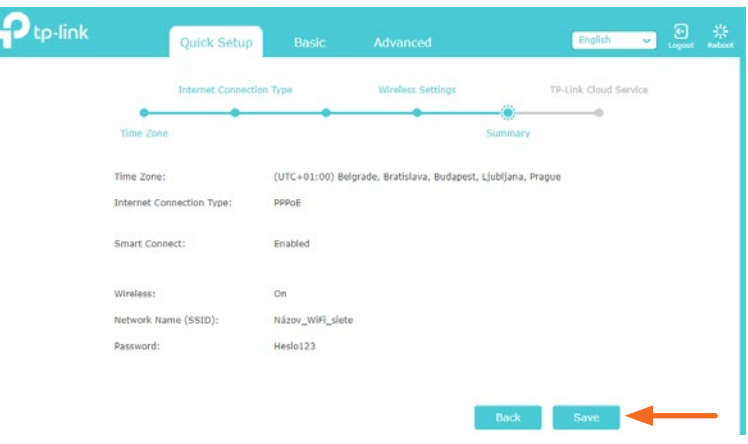

Následne prebehne aplikovanie nastavení a test pripojenia. Po úspešnom aplikovaní nastavenia a pripojenia do internetu sa zobrazí toto hlásenie:

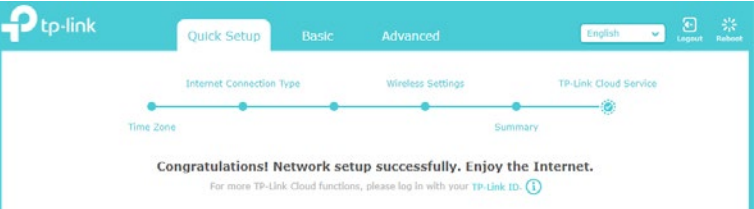

Okno prehliadača môžete v tomto kroku zatvoriť, nastavenie je hotové.

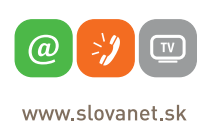

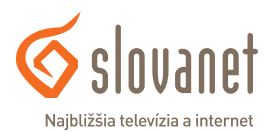

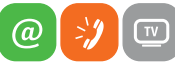

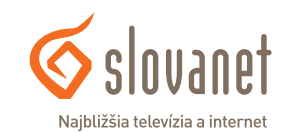

#### **18 19 4 Postup pre korektnú konfiguráciu pripojenia na internet**

#### **4.3 Zmena vysielacieho kanála bezdrôtovej siete**

V prípade rušenia lokálnej bezdrôtovej siete môže dochádzať k nestabilite a výpadkom internetového pripojenia. Tento stav v niektorých prípadoch možno riešiť zmenou vysielacieho kanála vašej bezdrôtovej siete. Postupujte takto:

Po prihlásení v hlavnej ponuke kliknite na položku **Advanced** a následne v menu naľavo kliknite na **Wireless**. V hlavnom okne, v sekcii **Wireless Settings**, zmeňte vysielací kanál **Channel** na inú hodnotu. Kliknutím na položku s nastavením sa vysunie ponuka dostupných kanálov, kde je potrebné vybrať konkrétny kanál (vami zvolené číslo).

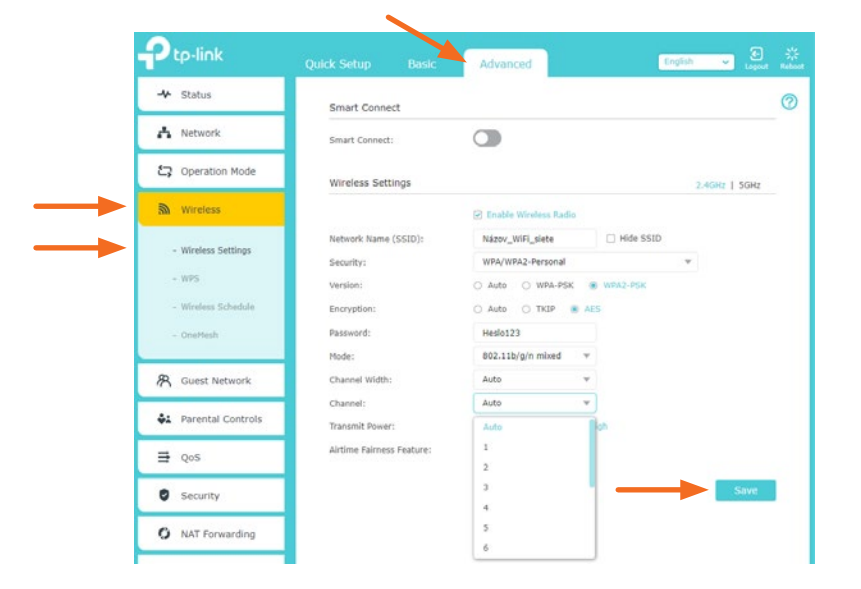

Zvolené nastavenie uložíte kliknutím na tlačidlo **Save**. Ak zmenou vysielacieho kanála nedošlo k zlepšeniu, je nutné otestovať inú hodnotu nastavenia. V prípade veľmi intenzívneho rušenia uvedený postup nemusí pomôcť. Tento bezdrôtový smerovač vysiela Wi-Fi signál aj na frekvencii 5 GHz. Výhodou je väčšia stabilita pripojenia, možnosť dosiahnutia vyššej rýchlosti a minimalizovanie vplyvov okolitého rušenia. Využite možnosť pripojenia sa k 5 GHz Wi-Fi, ak to vaše zariadenia podporujú.

V prípade otázok sa, prosím, obráťte na linku technickej podpory na telefónnom čísle 02/208 28 208 - voľba 2.

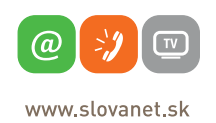

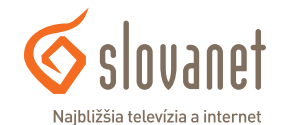

#### **4.4 Zmena názvu a hesla bezdrôtovej siete**

Zmenu názvu alebo hesla pre bezdrôtovú sieť môžete jednoducho zmeniť v základnom rozhraní smerovača. Po prihlásení kliknite na položku **Wireless**.

V hlavnom okne môžete ľubovoľne meniť názov bezdrôtovej siete **Network Name (SSID)** a tiež heslo **Password**. Zvolené nastavenia sa aplikujú na 2,4 GHz a 5 GHz sieť súčasne.

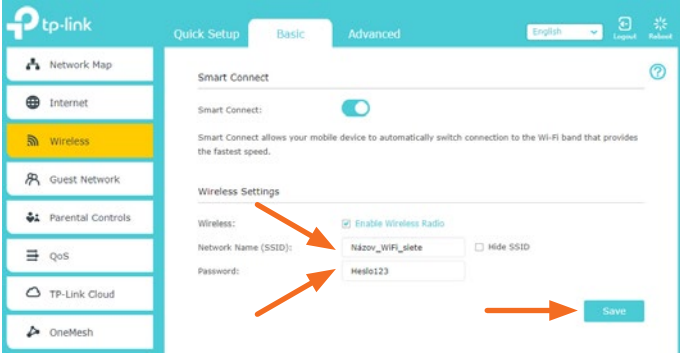

Nastavenie uložte kliknutím na tlačidlo **Save**. Ak chcete zmeniť nastavenia pre 2,4 GHz a 5 GHz Wi-Fi jednotlivo, je potrebné vypnúť funkciu **Smart Connect**. Následne sa sprístupní nastavenie pre každú sieť zvlášť.

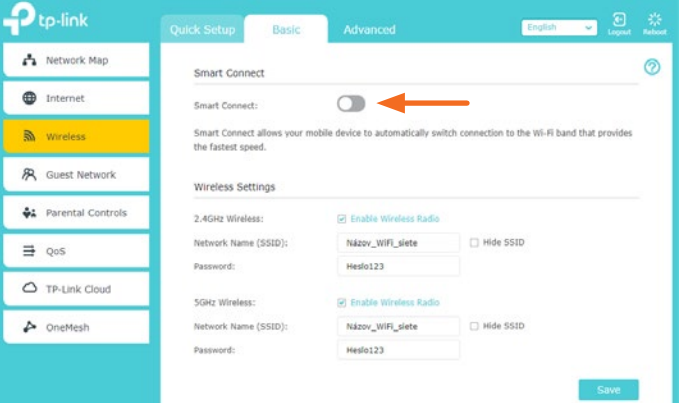

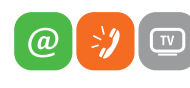

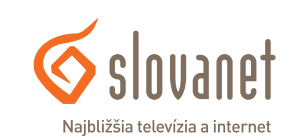

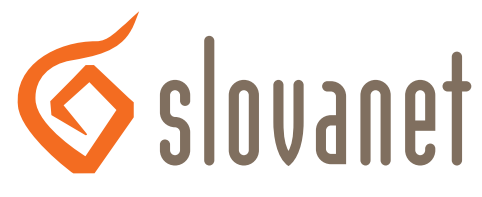

#### Najbližšia televízia a internet

## **Slovanet, a. s.**

Záhradnícka 151 821 08 Bratislava

### **Technická podpora**

02/208 28 208, voľba č. 2 denne od 8.00 do 20.00 hod. technickapodpora@slovanet.net

### **Informácie o produktoch**

0800 608 608

Volajte na našu zákaznícku linku: **02/208 28 208**